## **Fehlgrund anlegen im NET-Client**

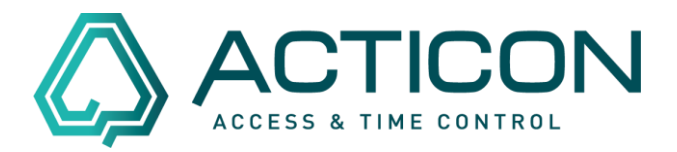

### Gehen Sie auf *Zeit > Fehlzeiten Tage*

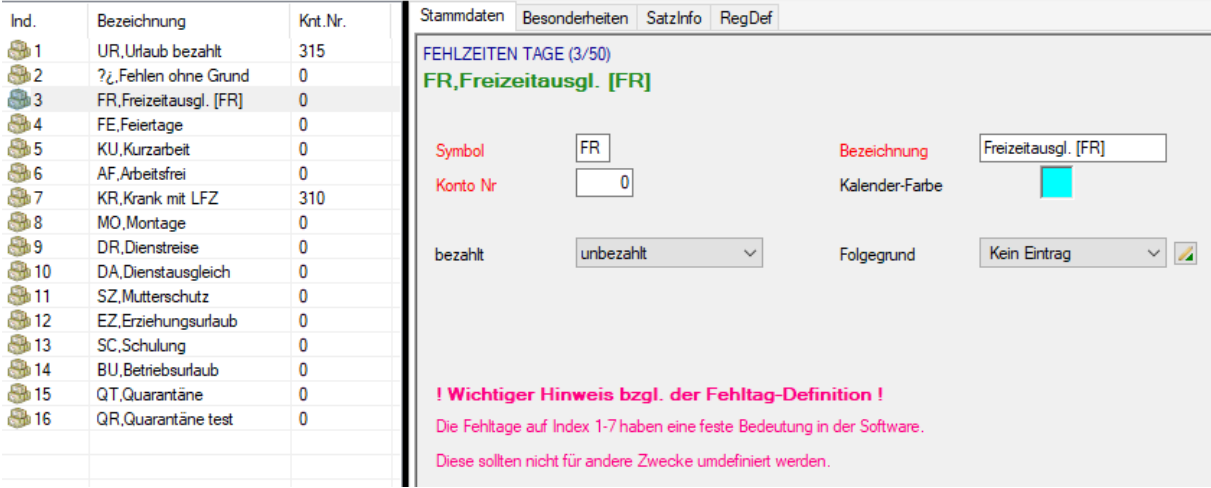

Prüfen Sie, ob evtl. der Fehlgrund in der Auswahlliste (linker Bereich) bereits angelegt ist.

Ist der Fehlgrund noch nicht angelegt, gehen Sie in der oberen Menüleiste auf "Neuen

### Datensatz erfassen" .

#### Die nachfolgende Meldung

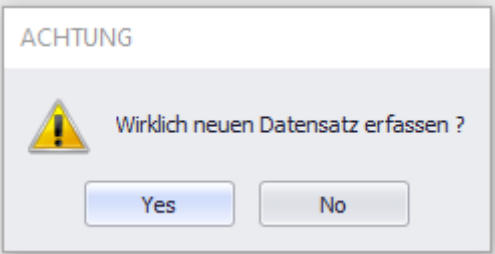

mit "Yes" bestätigen.

Es öffnet sich eine leere Maske, in der Sie die entsprechenden Informationen hinterlegen.

# **Fehlgrund anlegen im NET-Client**

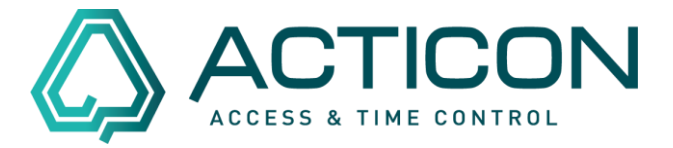

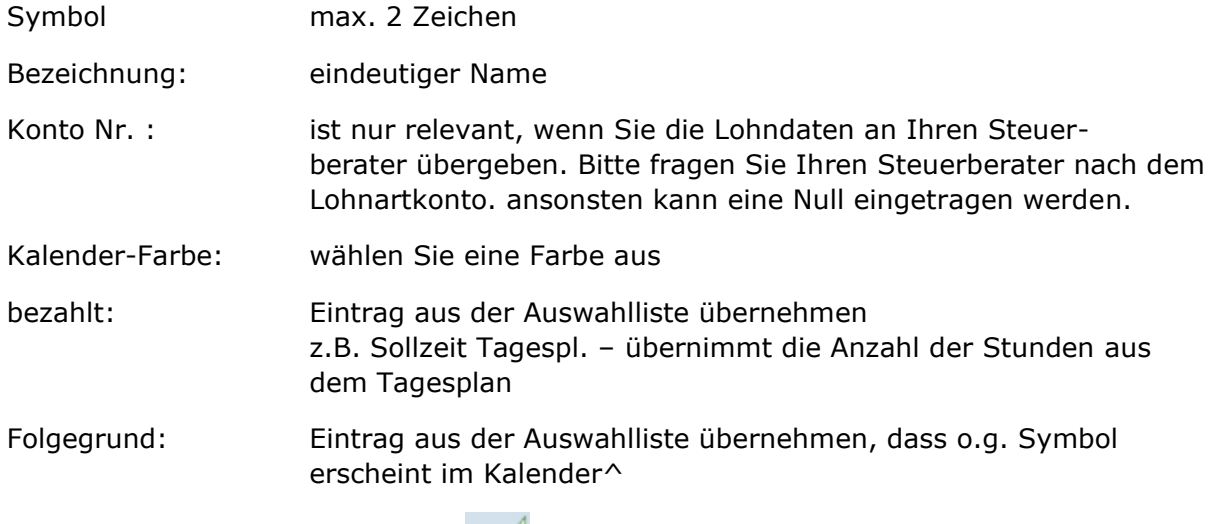

Bestätigen Sie Ihre Änderung mit

Wechseln Sie zum Reiter *Besonderheiten*

Haken setzen bei *Freigabe für Selbstauskunft*, damit er in Mobile und NET-Client zur Auswahl steht

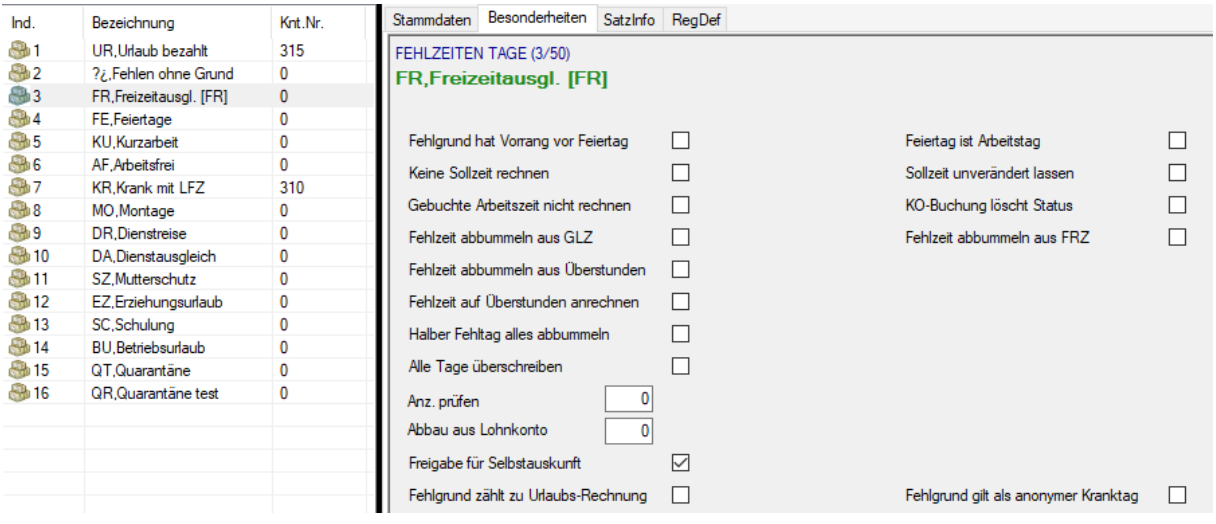

Bestätigen Sie Ihre Änderung mit .

Der neue Fehlgrund kann nun verwendet werden.

Seite 2 von 2 Acticon GmbH Neuer Weg 28

Änderungen und Irrtümer vorbehalten D-72458 Albstadt Stand 05/2022 [www.acticon.de](http://www.acticon.de/)